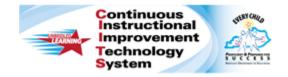

# Schoolnet: Finding and Scheduling an Existing Lesson Plan Quick Reference Card

# Schoolnet: Finding and Scheduling an Existing Lesson Plan

Audience Roles: Teacher

Use this document to find a lesson plan in the materials bank and schedule it to your current-year lesson planner. Locate and schedule instructional units the same way.

## Searching for an Existing Lesson Plan

First, find the lesson plan you want to save to your own materials bank, My Materials.

- 1. Roll your cursor over Classrooms and click Instructional Materials
- 2. Use any combination of keywords, subject, and grade level to focus your search
- 3. Click Search
- 4. When you find the lesson plan you want, click Save

#### Locating Saved Instructional Materials

Then find the instructional materials that you saved to My Materials.

To find these materials later, follow these steps.

- 1. Roll your cursor over Classrooms and click Instructional Materials
- 2. Click Go to My Materials
- 3. Use the filters to locate the desired lesson plan

### Scheduling a Lesson Plan

Once you locate a lesson plan or unit in the materials bank or in My Materials, schedule it on your lesson planner.

1. Next to the lesson plan/unit name, click Schedule

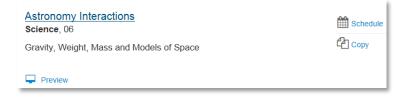

2. Open the section menu and select a class period, then click a date on the calendar

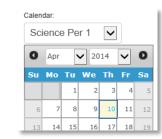

Save

Schedule

3. Click Save and Go to Planner or Save and Close

PEARSON

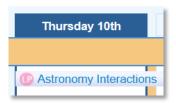

ALWAYS LEARNING

Copyright © 2014 Pearson